# **Vejledning til Master Web Modul**

## *Bestilling af kolonialvarer, fødselsdagstilbud og gæsteportioner.*

#### **Master Web Modul**

Åbn "Madbestilling" på skrivebordet eller internetadressen [http://www.anovadata.dk/MCSAFD?Kunde\\_Navn=Q9r7e7iTo3hHkQ](http://www.anovadata.dk/MCSAFD?Kunde_Navn=Q9r7e7iTo3hHkQ)

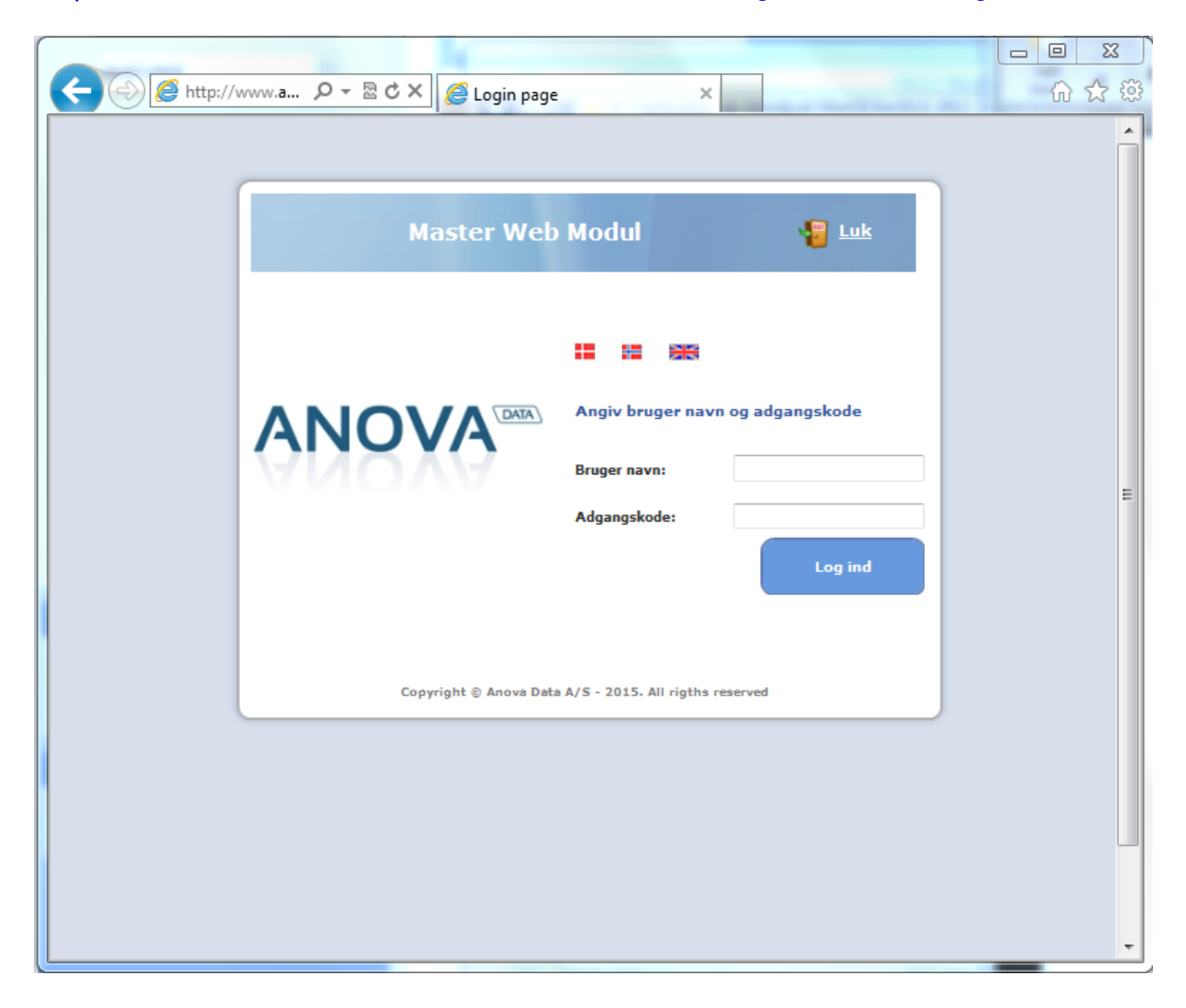

Brugernavn: *(BRUG STORE BOGSTAVER!!)*

Adgangskode: *(BRUG STORE BOGSTAVER!!)*

**OBS. Hvis du er inaktiv på siden i mere end 10 minutter, bliver du automatisk logget af. Husk derfor altid at trykke 'send ordre' (Gemme) hvis du forlader bestillingen.**

### 04.01.2021 s. 2

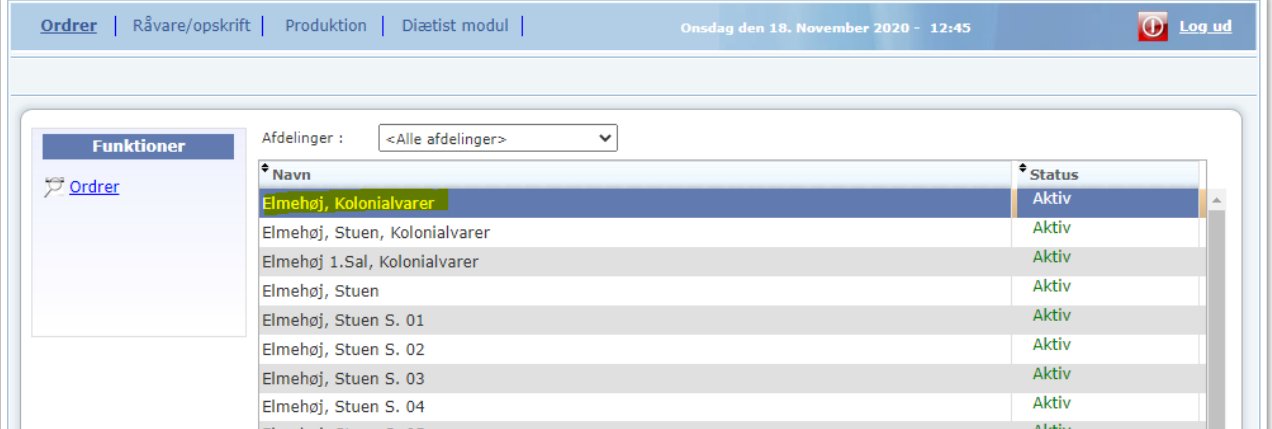

**Navn:** dobbelt klik på den gruppe varerne skal bestilles til eller for at se hvad der er bestilt til gruppen.

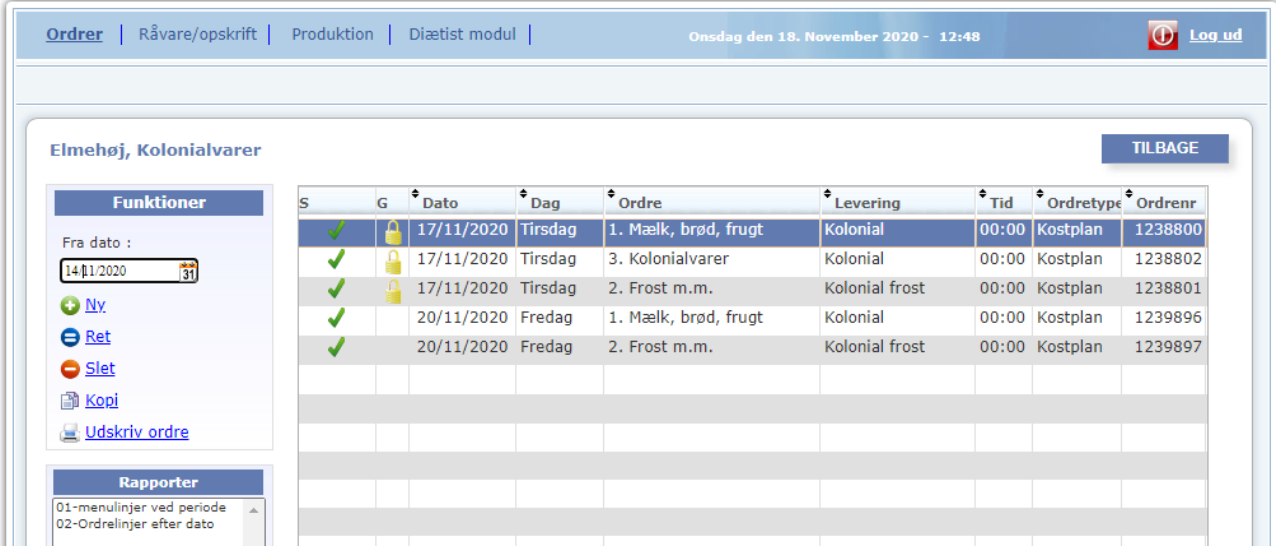

**Ordre:** Her kan ses hvad der er bestilt på gruppen.

Hvis der er en hængelås på ordren, så er ordren låst og kan ikke rettes eller slettes. Kontakt Nordjysk Mad hvis der er brug for ændringer.

#### **Funktioner:**

**Dato:** vælg dato for at se ordre fra en bestemt dag.

O Ny Vælg 'Ny' for at oprette en ny ordre

 $\Theta$ <sup>Ret</sup> For at ændre en ordre: tryk på en ordre og vælg 'Ret' for at ændre i en ordre.

S Slet vælg en ordre og tryk 'Slet' for at slette ordren.

# **Bestilling af kolonialvarer**

Kolonialvarerne bestilles på følgende lister:

### **1. Mælk, brød og frugt:**

Mælk, brød, frugt og proteindrikke Bestilles mandag og torsdag inden kl. 9 til levering tirsdag og fredag.

### **2. Frostportioner:**

Bestilles mandag og torsdag inden kl. 9 til levering tirsdag og fredag.

### **3. Kolonialvarer:**

Ost, kolonialvarer, diabetesprodukter Bestilles mandag inden kl. 9 til levering tirsdag.

#### 4. **Kaffe og the:**

Bestilles mandag inden kl. 9 til levering tirsdag.

### 5. **Sonde og energidrikke:** Bestilles torsdag inden kl. 9 til levering fredag.

Liste 1 og 3 bliver leveret fra AB

Liste 2, 4 og 5 bliver leveret med madvognen fra køkkenet.

Læs mere om bestilling af kolonialvarer i "Information om service. Nordjysk Mad I/S"

# **Bestilling af kolonialvarer**

- **1.** Vælg afdeling, dobbelt klik
- **2.** Vælg Ny
- **3.** Vælg dato (leveringsdato)
- **4.** Vælg menu
- **5.** Rekvirent: Her kan skrives navn på den som bestiller, hvis der efterfølgende er spørgsmål til bestillingen.
- **6.** Udfyld bestillingen *For at få overblik over hvad der er bestilt vælg 'Kun varelinjer med antal'*

**7.** Gem ordren *Nu ligger orden på forsiden under "ordre", og køkkenet kan se ordren. Hvis der er ændringer til ordren inden deadline - Dobbelt klik på ordren, ret og gem på ny.*

### 04.01.2021 s. 4

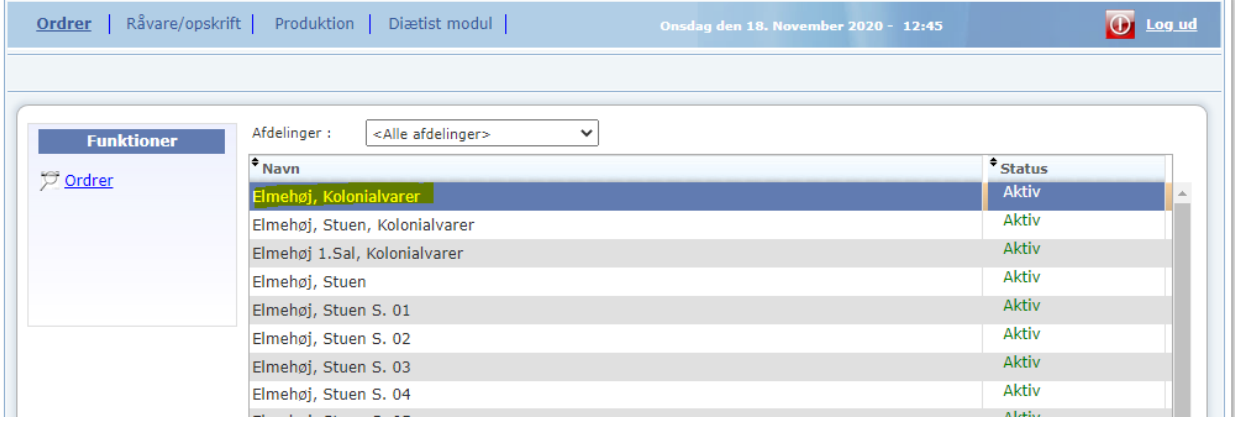

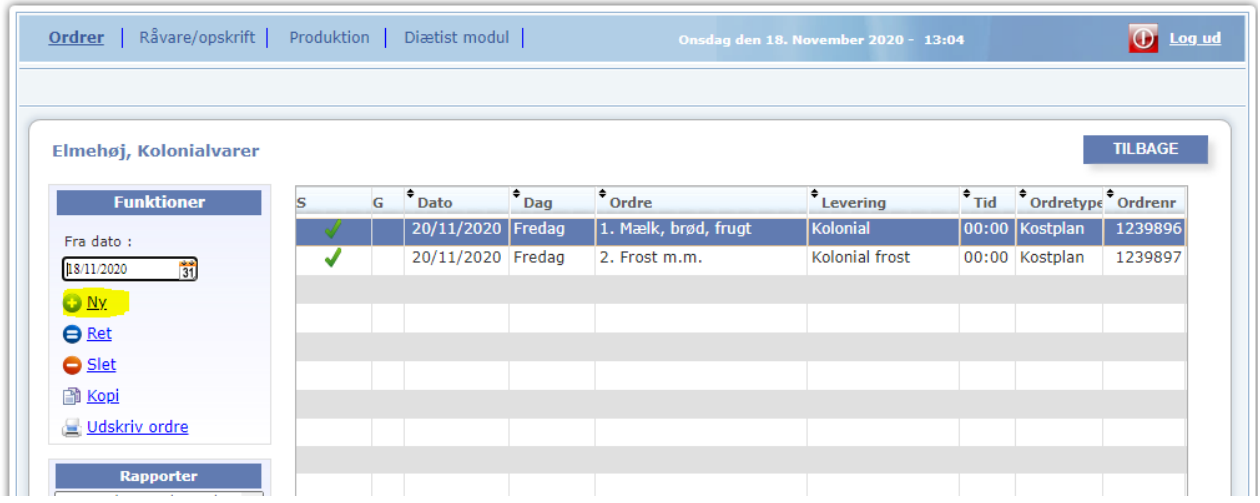

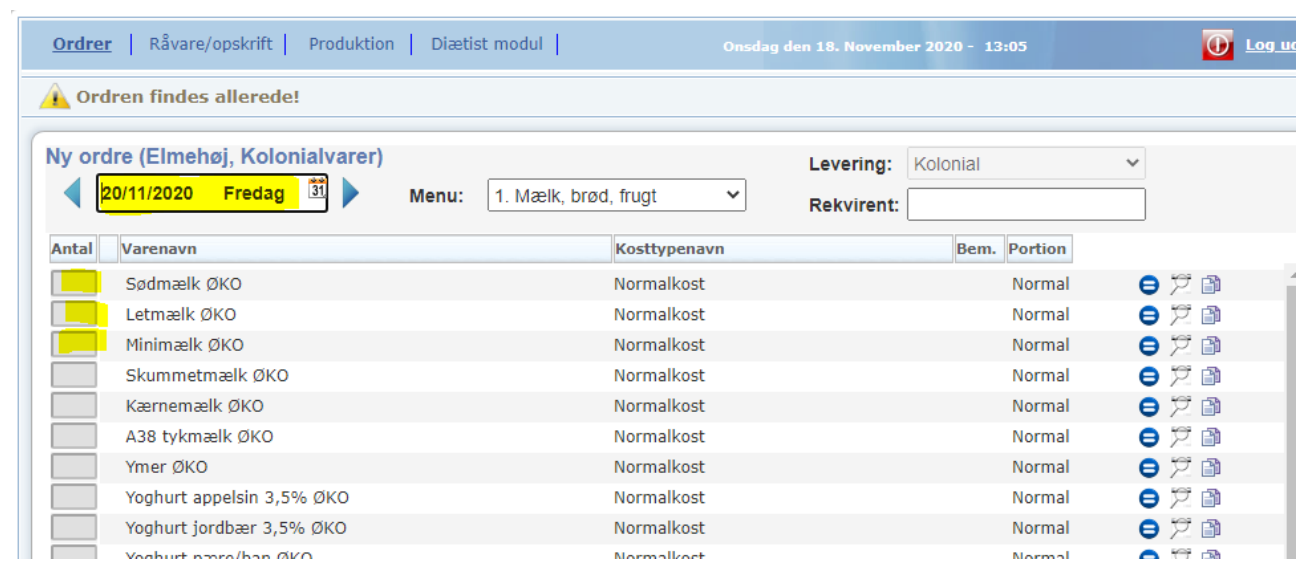

## **Bestilling til fødselsdage og ekstra-tilkøb til borgeren NYT!!**

- 1. Vælg stuenummer og dobbeltklik på linjen
- 2. Vælg "Ny" på forsiden
- 3. Vælg dato
- 4. Vælg menu "Rekv til fødselsdag"
- 5. Udfyld ordren i antal. OBS. Der kan vælges mellem 'Boller og kakao', 'Lagkage' eller 'Kringle' til den afdeling, som borgeren bor på.
- 6. Tryk "OK send ordre" *Køkkenet kan nu se ordren.*

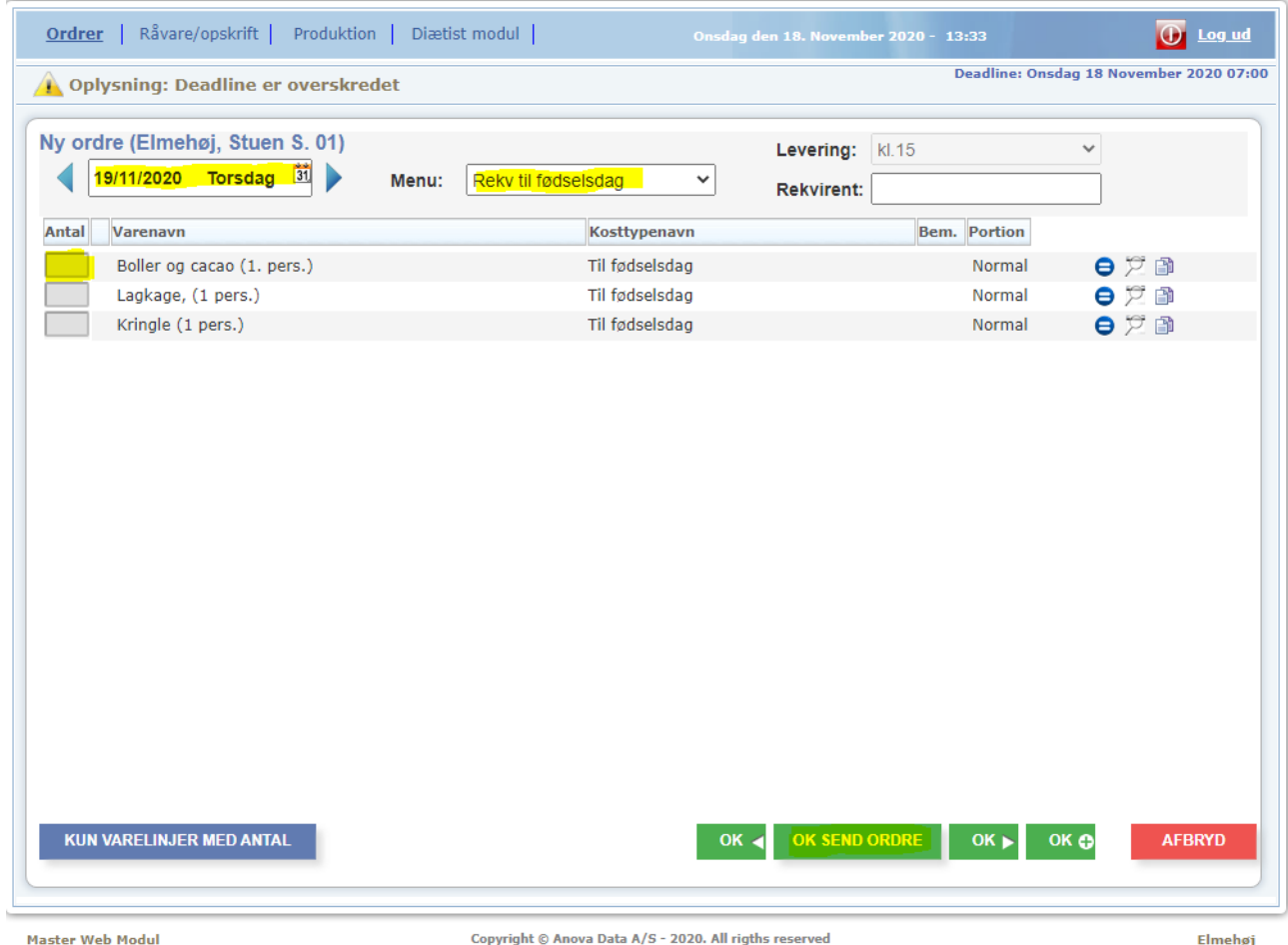

Ekstra kage, lagkage for tilkøb (ekstra køb) bestilles på listen "Ekstra tilkøb". Hvis det er borgeren på stuen, som skal betale, skal det bestilles på stuenummeret.

Det er også her, der skal bestilles gæstemiddag, hvis borgeren skal have spisende gæster.

### 04.01.2021 s. 6

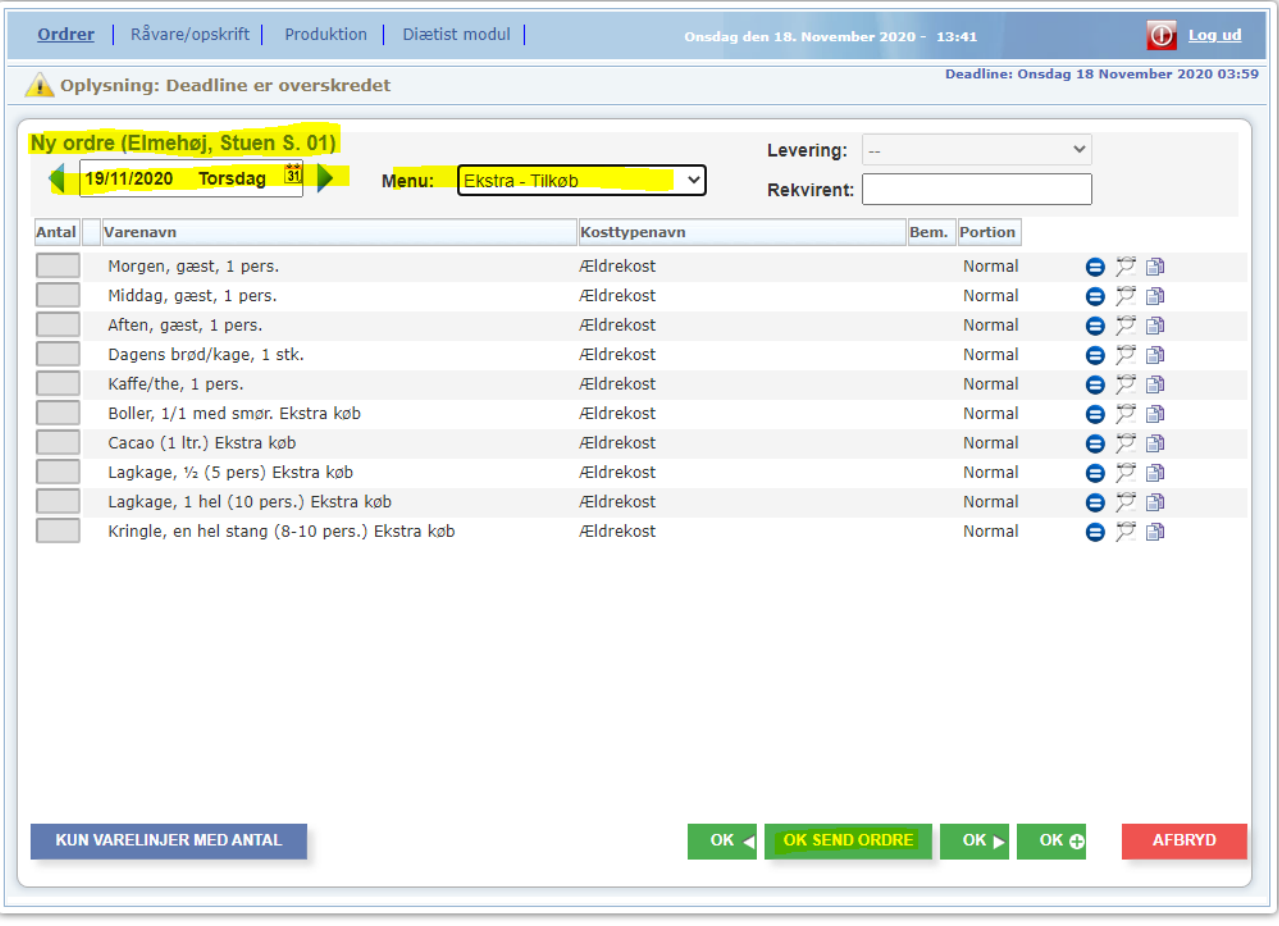

## **Bestilling af ekstra lagkage, boller, gæsteportioner og kaffe til afdelingen.**

Her bestilles det "Ekstra-Tilkøb", som afdelingen skal betale.

- 1. Vælg afdeling, dobbelt klik, vælg. 'Ny'
- 2. Vælg dato
- 3. Vælg menu "Ekstra Tilkøb"
- 4. Udfyld ordren.
- 5. Tryk "OK send ordre" og *Køkkenet kan nu se bestillingen.*

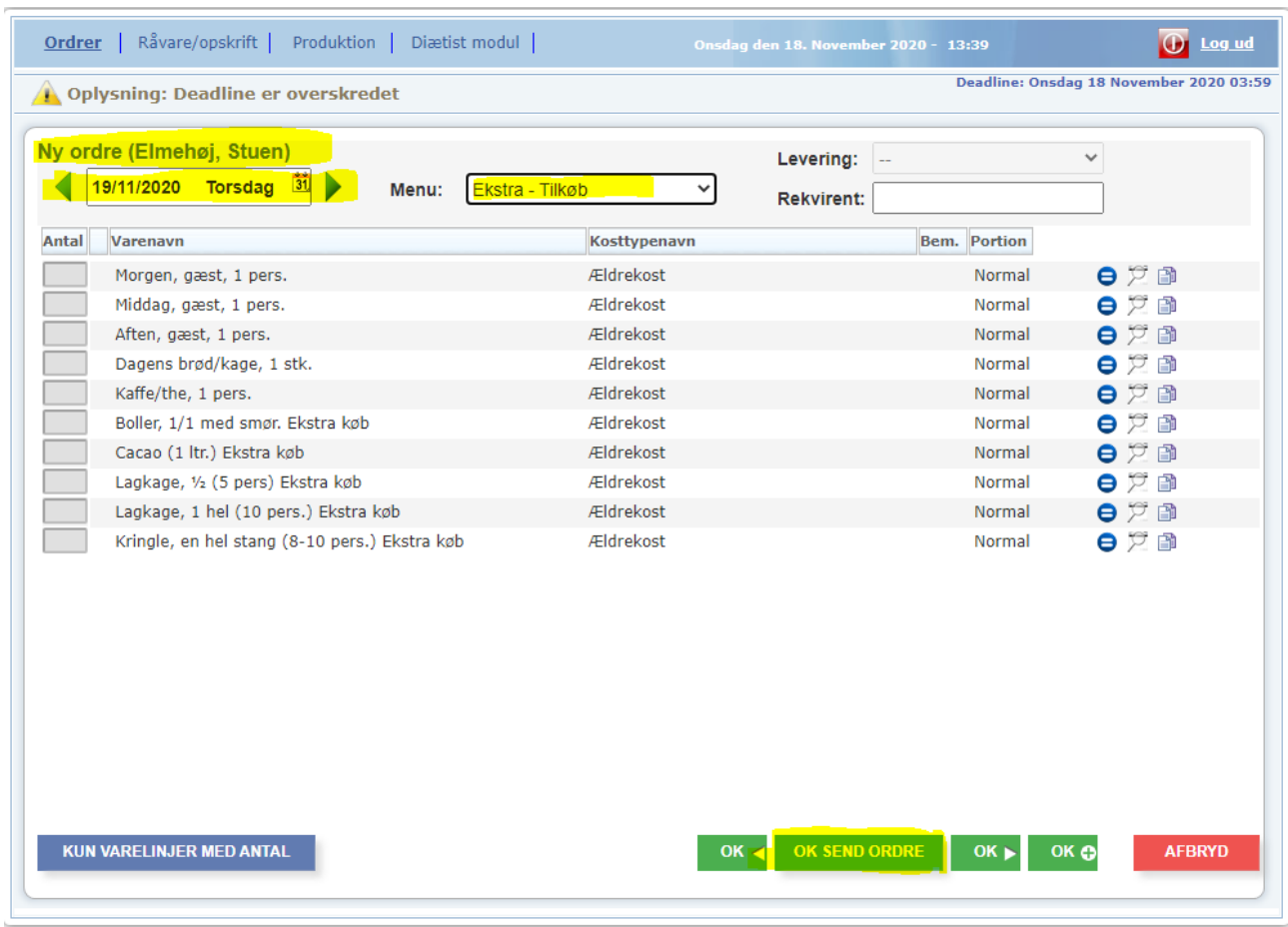